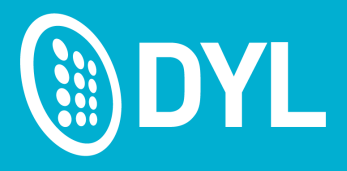

## **Vertafore/AMS360 Training Guide**

December 2017\_V2

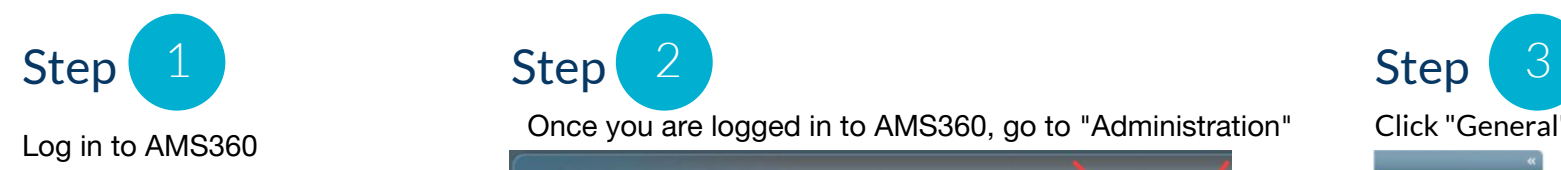

Log in to AMS360 Once you are logged in to AMS360, go to "Administration" Click "General" on the lefthand side Step

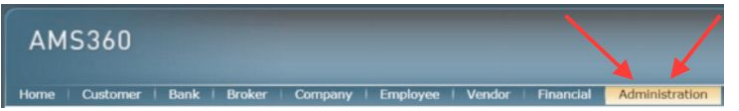

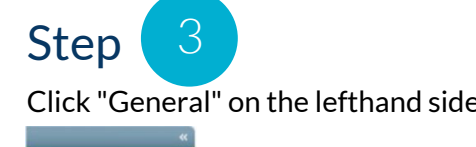

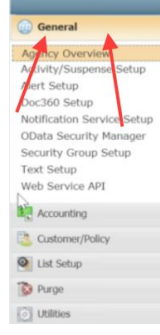

Step 4 Step 5 Step 6 Step 6 Security Group Setup Text Setup **GO API** 

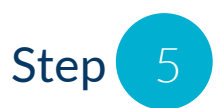

Click "Web Service API" Create a login for DYL with following options (this is a username, not an email address)

(Custom)

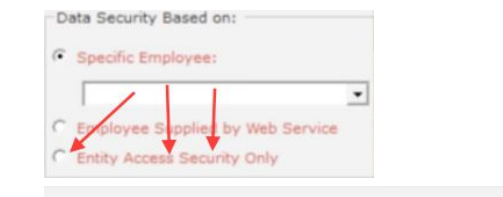

Web Service Application:

Ensure that password is simple (one uppercase, one lowercase, and one number. For reference: [https://help.vertafore.com/ams360/c](https://help.vertafore.com/ams360/content/contextsensitive/download-integration/cswebserviceapisetup.htm) [ontent/contextsensitive/download-int](https://help.vertafore.com/ams360/content/contextsensitive/download-integration/cswebserviceapisetup.htm) [egration/cswebserviceapisetup...](https://help.vertafore.com/ams360/content/contextsensitive/download-integration/cswebserviceapisetup.htm)

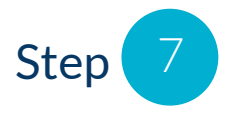

Enable all Privileges for the new DYL account aside from ones listed below (the privileges are the checkboxes under "Entity Access" when the Web Service Application Authorization screen comes up):

- Under the "Retrieve" column, leave the following fields unchecked: Bank, PolicyTransactionPremium, Remark, Suspense, Vendor, VendorInvoice
- Under the "Insert" column, leave the following fields unchecked: DirectBillEntry, Policy, PolicyContact, PolicyTransactionPremium, Remark, Suspense
- Under the "Update" column, leave the following fields unchecked: CustomerProfileAnswer, DirectBillEntryPosting, Policy, PolicyContact, PolicyTransactionPremium, Remark, Suspense
- Under the "Delete" column, leave **ALL** fields unchecked

## **Entity Access**

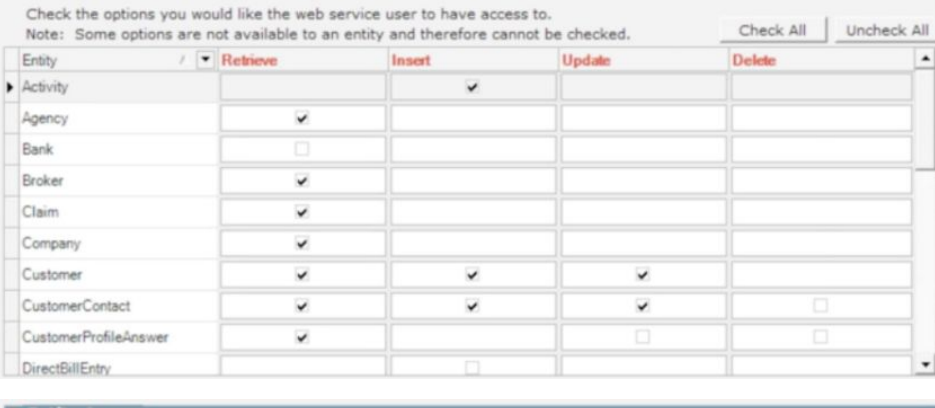

## **Entity Access**

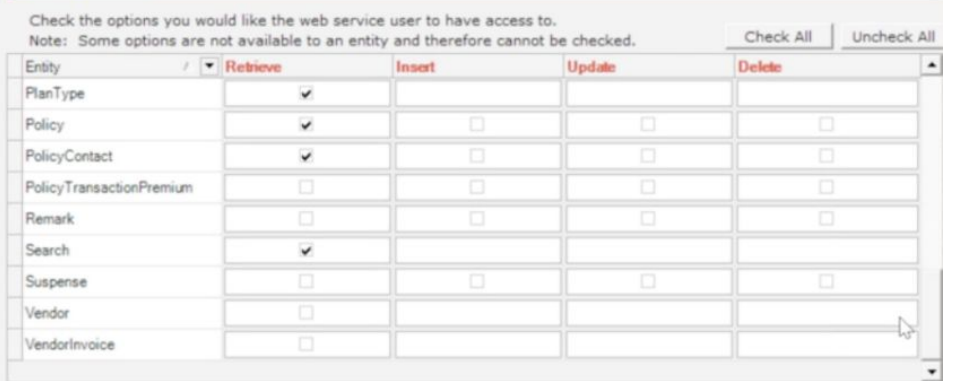

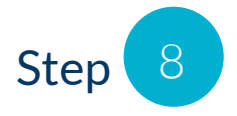

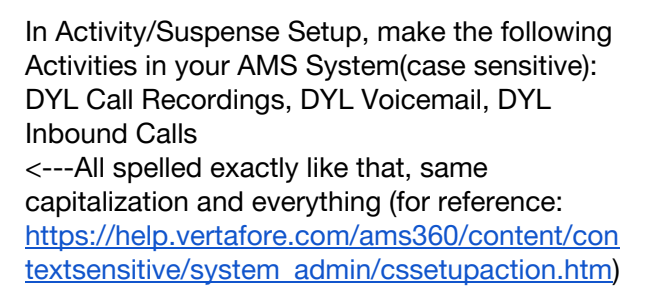

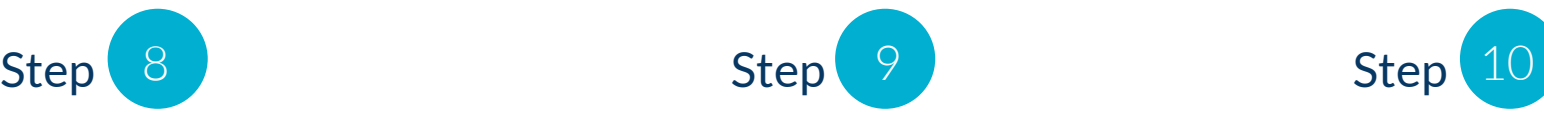

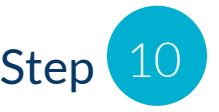

Go back to [DYL.com](http://dyl.com/) After logging in, go to Settings>Manage CRM Integrations

> **Account User Accounts** Manage additional users. **Contact Information** Update your contact information. **Customize Dispositions** Configure lead status options. Manage Lead Sources Edit read pricing and custom sources **Manage CRM Integrations** Manage CRM API login credentials and user aliases.

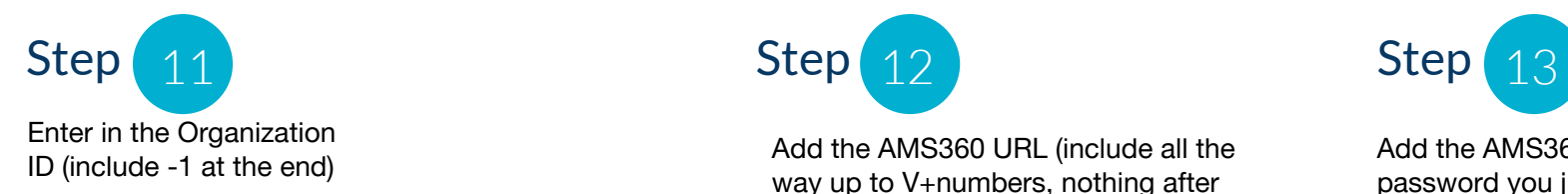

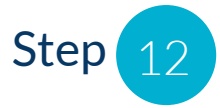

Effective organization<br>ID (include -1 at the end) Add the AMS360 URL (include all the way up to V+numbers, nothing after the numbers)

Add the AMS360 DYL login and password you just created in AMS360

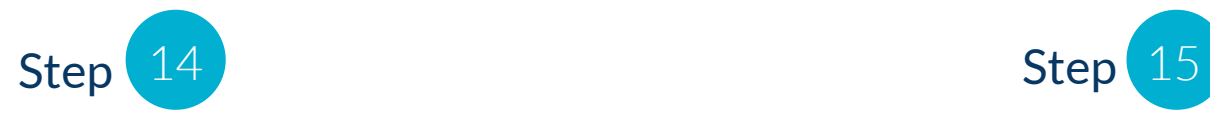

Status should read as "Verified" now. If not, refresh/reload the page. If status is still reading as "Unverified," please give us a call at: 888-310-4474

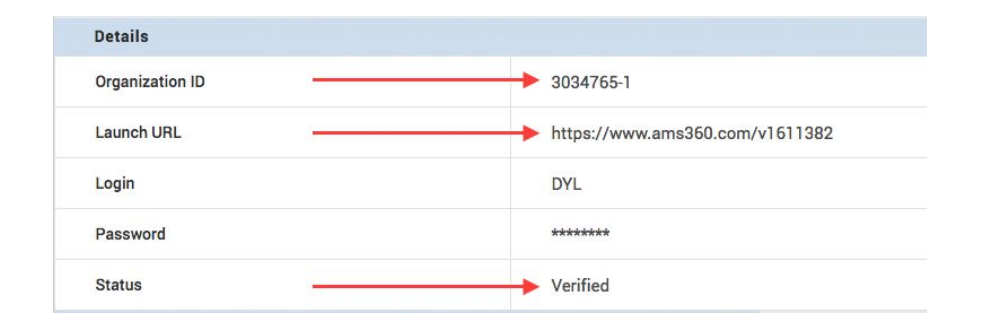

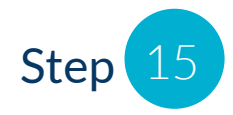

If status reads "Verified," go to Assign Employees in the upper left. From the dropdown menus, choose the appropriate Exec and Employee, and match them with the DYL user.

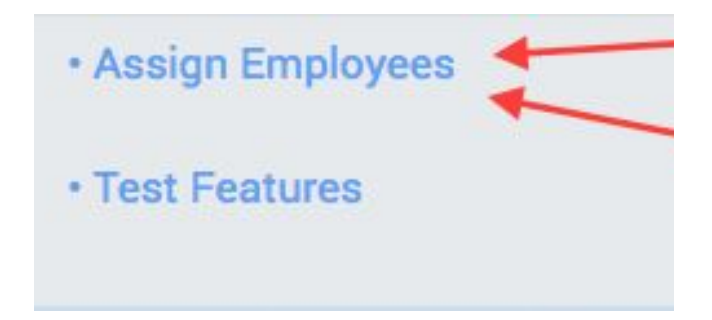

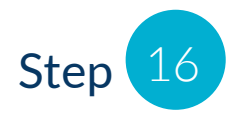

You will notice the option to set up DYL Users. On this screen you will be matching up Admin/Exec from AMS360 with a DYL User. Below is an example.

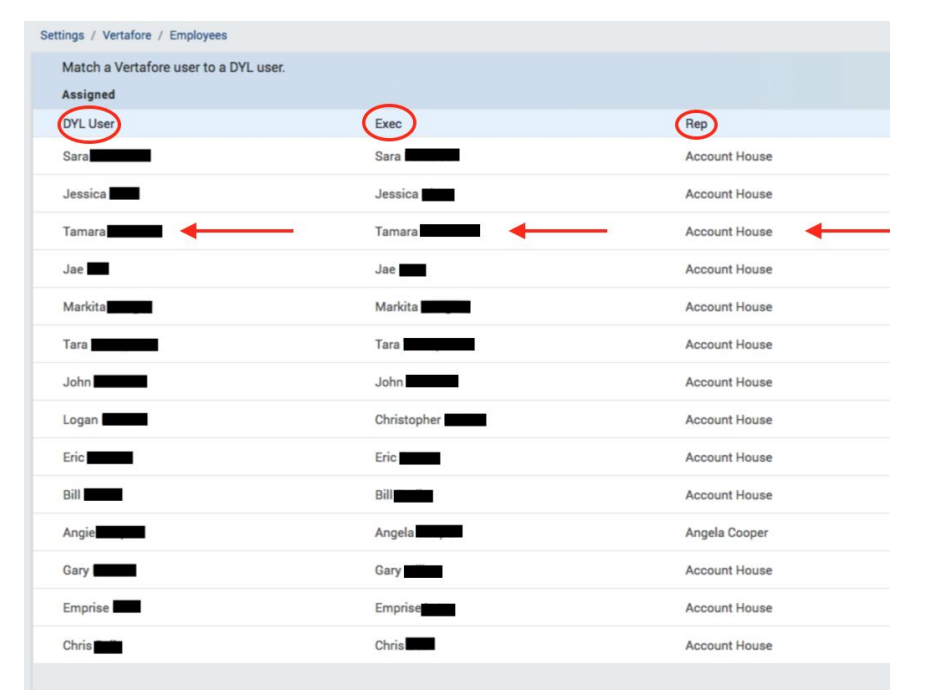

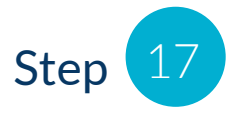

Once you successfully match up DYL Users with AMS360 Exec/Rep, you will need to go back to the original Manage CRM Integrations page by clicking "Vertafore" at the top of the page.

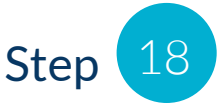

On this page, you will now set up and choose which pieces of information that you'd like DYL to transfer over to AMS360. Select which options you want, and click "Update"

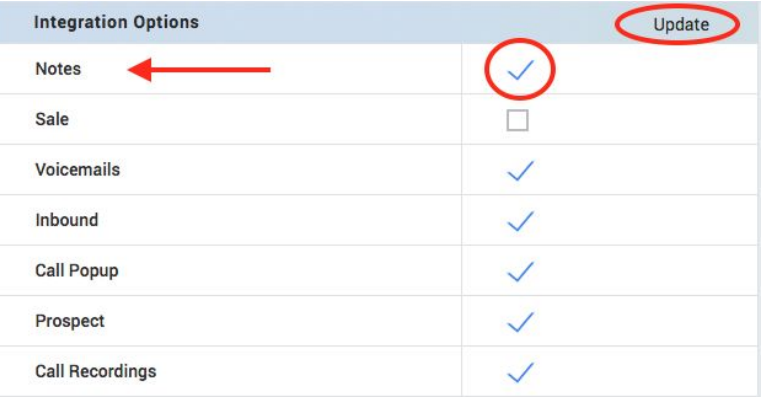

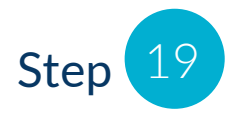

Below the "Integration Options" box, you'll notice the Call Producer Popup box. If you have Call Popup option selected, the screenshot below details how to set it up for users. You'll select a DYL User from the dropdown menu, and click "Add"

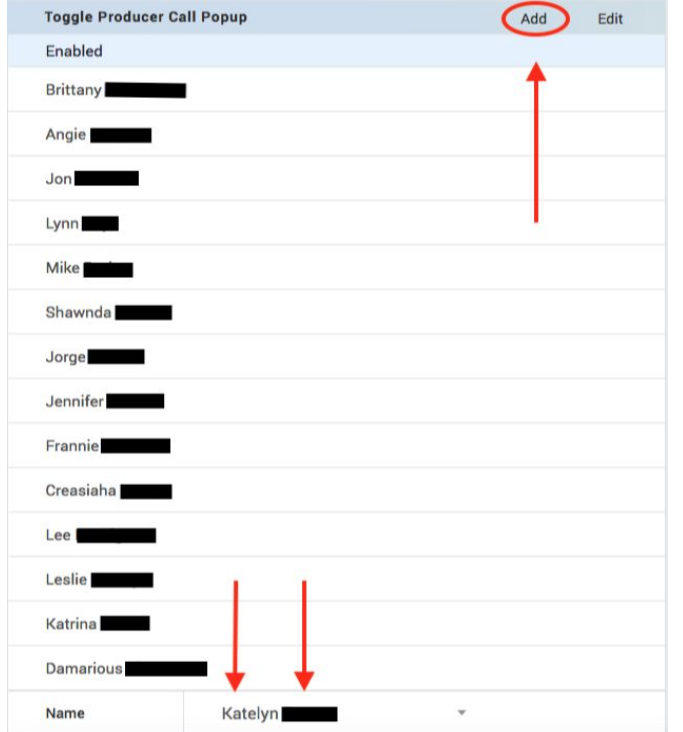

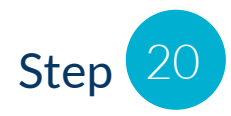

That's it! This is the final step for setting up your account properly for the DYL/AMS360 Integration. Be sure to allow 5-10 minutes for the API to communicate with our servers, as it takes some time for the two platforms to communicate properly. Should you have any questions, please feel free to call DYL at 888-310-4474.